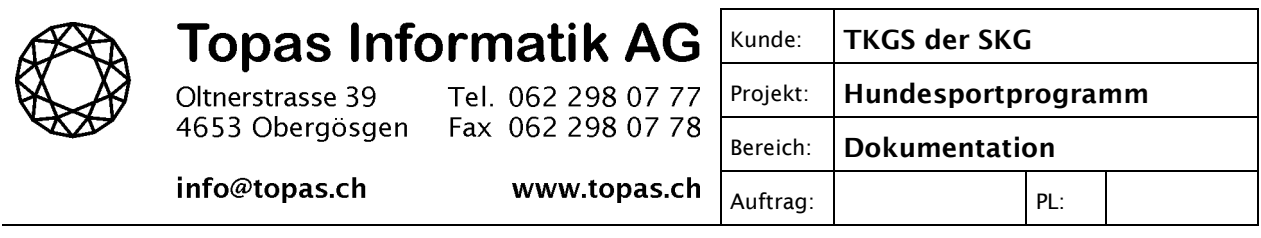

**Installation TKGS Hundesportprogramm unter Windows 10**

Das TKGS Hundesportprogramm läuft grundsätzlich auch unter Windows 10. Damit das Programm installiert werden kann, muss jedoch zuvor die Software-Komponente ".NET Framework 3.5" von Windows 10 aktiviert werden. Das Hundesportprogramm benötigt diese Komponente. In den älteren Windows-Versionen war die Komponente nicht enthalten und konnte dadurch vom Setupprogramm des TKGS Hundesportprogramms installiert werden. Dies funktioniert ab Windows 8 jedoch leider nicht mehr, weshalb die Komponente manuell aktiviert werden muss.

Die nachfolgend beschriebenen Schritte müssen vor der Installation des Hundesportprogramms vorgenommen werden.

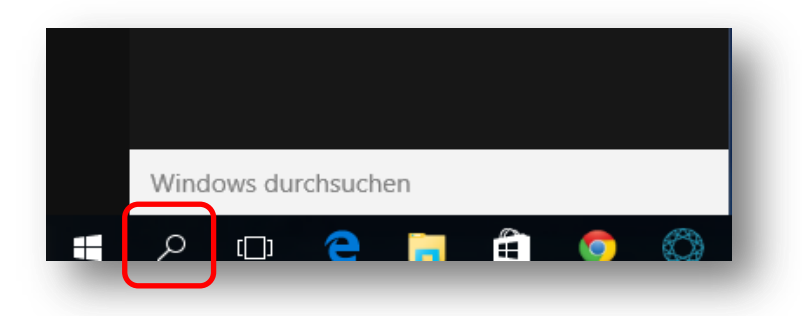

Klicken Sie in der Taskbar auf das Lupe-Symbol, um die Windows-Suche zu starten. Geben Sie anschliessend den Begriff "Windows Features" ins Suchfeld ein.

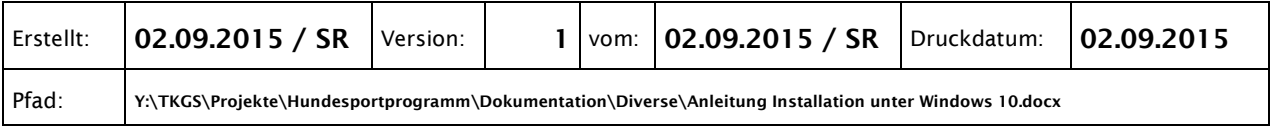

Dadurch wird im oberen Teil das Programm "Windows-Features aktivieren oder deaktivieren" angezeigt.

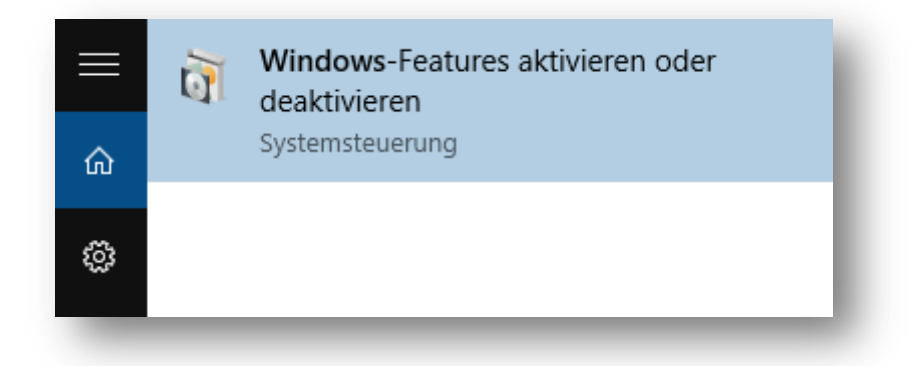

Starten Sie die "Windows-Features aktivieren oder deaktivieren Systemsteuerung". Dadurch wird eine Liste von Windows-Features angezeigt.

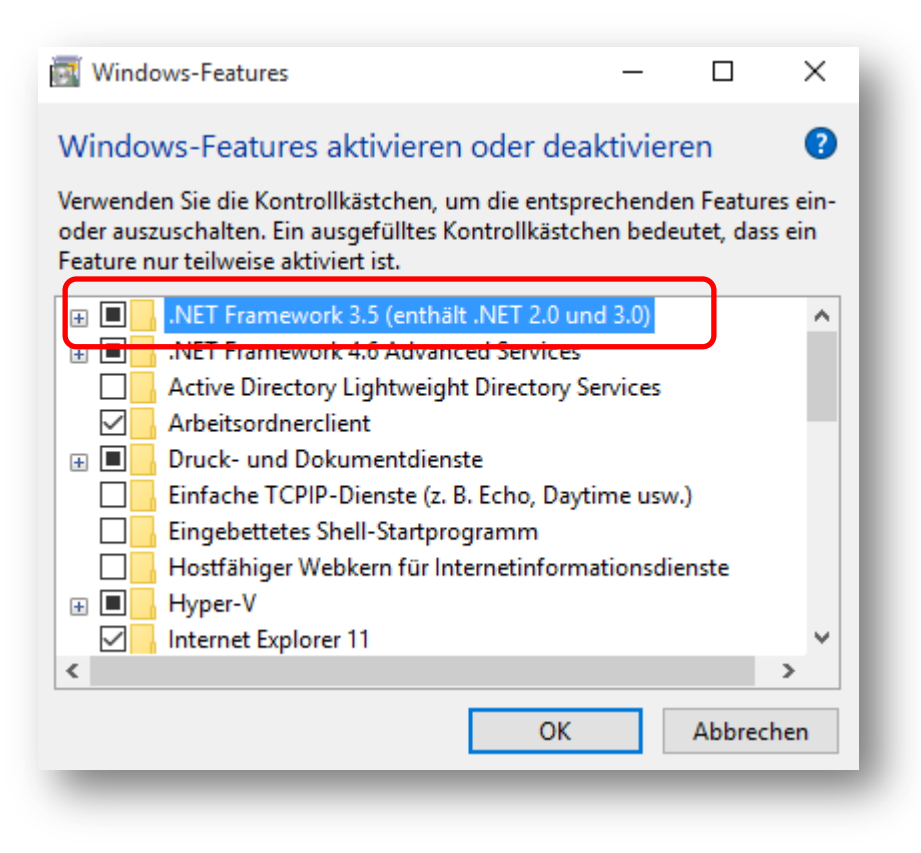

Kontrollieren Sie, ob beim Eintrag *.NET Framework 3.5 (enthält .NET 2.0 und 3.0)* das Kästchen ausgefüllt ist. Wenn ja, bestätigen Sie mit OK. **Nun können Sie die nachfolgenden Schritte überspringen und das TKGS Hundesportprogramm installieren.**

Aktivieren Sie den Eintrag *.NET Framework 3.5 (enthält .NET 2.0 und 3.0)*, d.h. Sie müssen das Kästchen anklicken, bis es ausgefüllt ist (siehe vorheriges Bild).

Klicken Sie anschliessend auf die OK-Schaltfläche.

Windows prüft, ob die erforderlichen Dateien auf dem PC vorhanden sind und zeigt währenddessen einen Fortschrittsbalken an.

Sie erhalten danach eine Meldung, ob der Vorgang erfolgreich abgeschlossen werden konnte oder nicht. **Wurde der Vorgang erfolgreich beendet, können Sie das TKGS Hundesportprogramm installieren.**

Wird eine Fehlermeldung ausgegeben, wenden Sie sich bitte an den TKGS-Kontrolleur für ein Support-Ticket.